# **МІНІСТЕРСТВО ОСВІТИ І НАУКИ УКРІЇНИ ЦЕНТРАЛЬНОУКРАЇНСЬКИЙ НАЦІОНАЛЬНИЙ ТЕХНІЧНИЙ УНІВЕРСИТЕТ**

**Кафедра будівельних, дорожніх машин і будівництва**

**"Будівельна механіка"**

# МЕТОДИЧНІ ВКАЗІВКИ

# до вивчення теми " **Визначення переміщень в статично визначених рамах в ПК ЛИРА - САПР "**

**для здобувачів І (бакалавр) рівня вищої освіти спеціальності 192 «Будівництво та цивільна інженерія»** усіх форм навчання

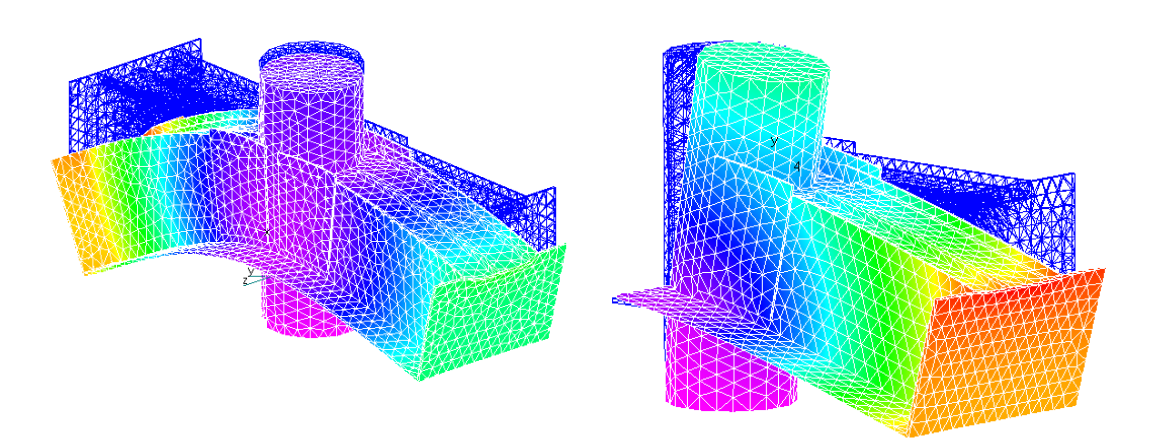

# **МІНІСТЕРСТВО ОСВІТИ І НАУКИ УКРАЇНИ ЦЕНТРАЛЬНОУКРАЇНСЬКИЙ НАЦІОНАЛЬНИЙ ТЕХНІЧНИЙ УНІВЕРСИТЕТ**

**Кафедра будівельних, дорожніх машин і будівництва**

**"Будівельна механіка"**

# МЕТОДИЧНІ ВКАЗІВКИ

# до вивчення теми **"Визначення переміщень в статично визначених рамах в ПК ЛИРА - САПР "**

**для здобувачів І (бакалавр) рівня вищої освіти спеціальності 192 «Будівництво та цивільна інженерія»** усіх форм навчання

### **Затверджено**

на засіданні кафедри будівельних, дорожніх машин і будівництва. Протокол № від р.

**Кропивницький 2022**

"Будівельна механіка". Методичні вказівки до вивчення теми "Визначення переміщень в статично визначених рамах в ПК ЛИРА - САПР" для здобувачів І (бакалавр) рівня вищої освіти спеціальності 192 «Будівництво та цивільна інженерія» усіх форм навчання / Укл.: Портнов Г.Д., Пукалов В.В., Тихий А.А., Дарієнко В.В. – Кропивницький: ЦНТУ,  $2022. - 34$  c.

*Представлена покрокова інструкція статичного розрахунку переміщень в статично визначених рамах від зовнішніх навантажень, температурних та кінематичних впливів за допомогою ПК «ЛІРА - САПР».* 

*Оскільки інтерфейс програми є російськомовним, інструкції та приклад розрахунку в методичних вказівках викладено російською мовою.*

Укладачі – к.т.н., доцент Портнов Г.Д., к.т.н., доцент Пукалов В.В., к.т.н., доцент Тихий А.А., к.т.н., доцент Дарієнко В.В.

Рецензент – к.т.н., доцент Яцун В.В.

Відповідальний за випуск – завідувач кафедри будівельних, дорожніх машин і будівництва, професор Настоящий В.А.

© ЦНТУ, Кропивницький, пр. Університетський, 8

© Портнов Г.Д., Пукалов В.В., Тихий А.А., Дарієнко В.В.

#### **Введение**

Метод конечных элементов (МКЭ) – основной метод современной строительной механики.

Одной из доступных для применения в учебном процессе при решении задач строительной механики является демонстрационная версия программного комплекса ПК ЛІРА - САПР.

Программа ЛІРА - САПР простая для использования в учебном процессе, как при изучении строительной механики, так и при дальнейшем продолжении учебы, связанном с расчетом металлических и железобетонных конструкций.

Основы практической работы с проектно-вычислительным комплексом ЛІРА - САПР изучаются при выполнении практических работ дисциплины «Строительная механика».

Предложенные задачи могут быть выполнены в демо-версии программы ЛИРА; адрес разработчика программы [www.lira.com.ua.](http://www.lira.com.ua/)

В данных методических указаниях использован ПК ЛИРА-САПР® 2013.

При постановке задачи по определению перемещений в статически определимых системах необходимо обратить внимание на то, что в программе ЛИРА перемещения определяются только в узлах элементов. В шарнирных узлах фермы, состоящей из элементов типа 1, определяются компоненты линейных перемещений *X* и *Z* в общей системе координат. Для балок и рам, состоящих из элементов типа 2, в жестких узлах кроме указанных линейных составляющих перемещений определяются еще углы поворота *UY* жестких узлов относительно оси *Y*.

Чтобы получить численные данные о перемещениях сечений в промежуточных сечениях стержня (в балке или в раме) на нем надо наметить несколько узлов, т.е. разбить стержень на большее число элементов, чем это требовалось при решении задачи по построению эпюр усилий. Иными словами, для получения перемещений в каком-то сечении стержня в этом сечении надо назначить узел.

# **1. Определение перемещений**

### **от действия внешней нагрузки**

### **1.1 Постановка задачи**

Рассмотрим статически определимую раму, изображенную на рис. 1.

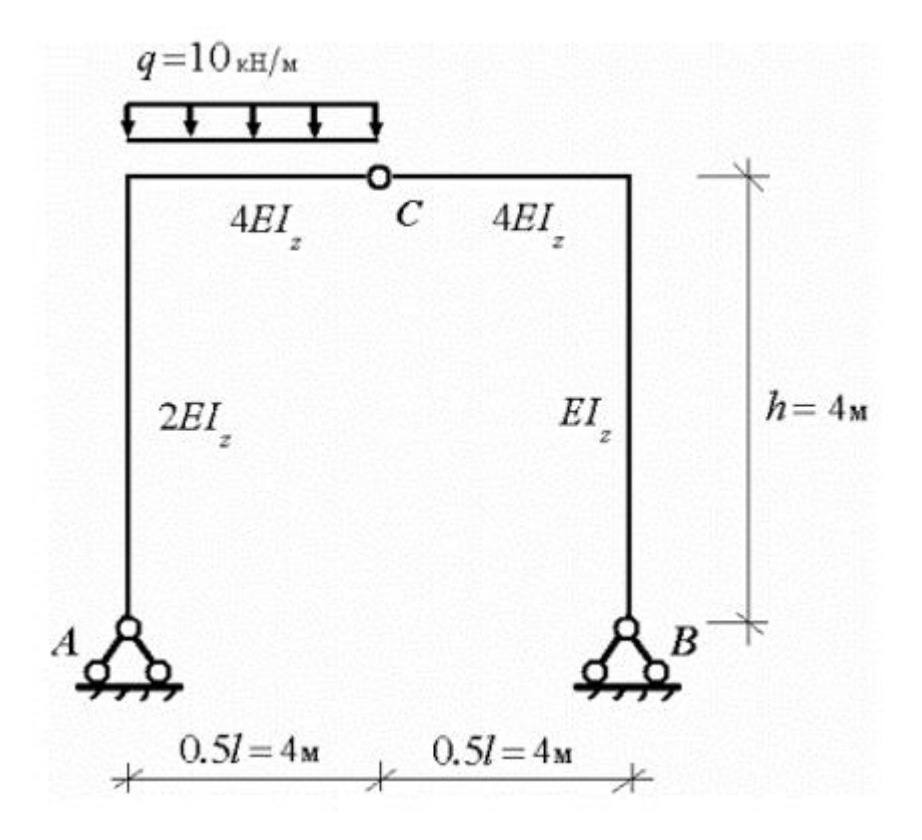

Рис.1

Для рамы, показанной на рис.1, требуется определить вертикальное перемещение шарнира *С* от приложенной нагрузки. Жесткостные параметры рамы имеют значения –  $E$  = 2  $\cdot$   $10^5\,\mathrm{M}$ Па и  $I_{\mathrm{z}}$  = 7080 см $^4$ .

# **1.2 Инструкция по выполнению задания с помощью программы ЛИРА**

Процедура расчета плоской стержневой конструкции подробно рассматривается в [2]. В инструкции в основном обратим внимание на те операции, которые еще не встречались при использовании программы ЛИРА.

### **1.2.1 Создание проекта**

Этапы создания проекта:

1. Описание схемы (выбор типа схемы)

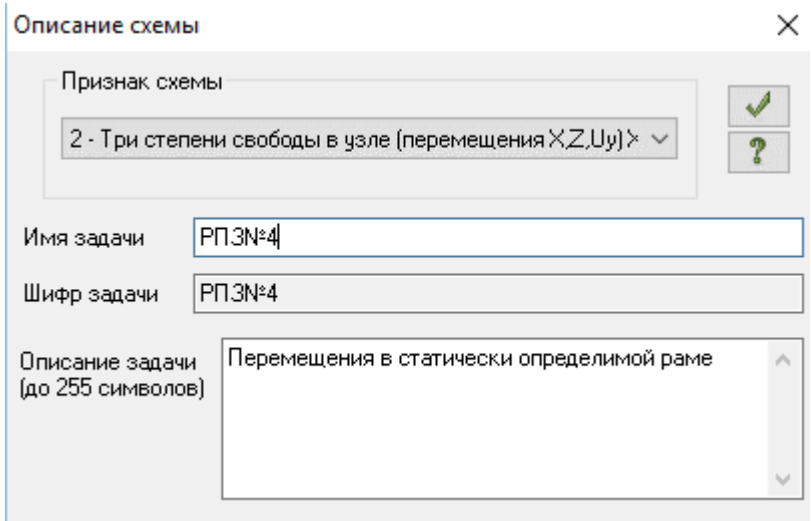

- 2. Установка единиц измерения.
- 3. Сохранение нового проекта.
- 4. Задание имени файла.
- 5. Открытие окна «*Расчетная схема*».

# **1.2.2 Создание расчетной схемы МКЭ**

# **1.2.2.1 Построение расчетной схемы рамы**

Входим во вкладку *Создание и редактирование*

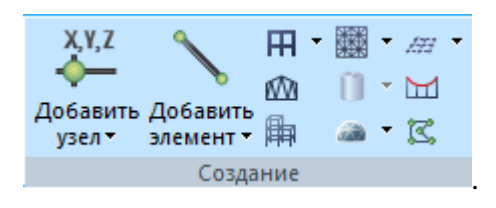

Нажимаем первую кнопку – *«Генерация плоских фрагментов и* 

*сетей» .* Появится окно *Создание плоских фрагментов и сетей.*

Для создания расчетной схемы МКЭ используем конфигурацию рамы, в соответствии с заданной на рис.1 расчетной схемой рамы.

Построим схему вспомогательной рамы с двумя пролетами и одним этажом.

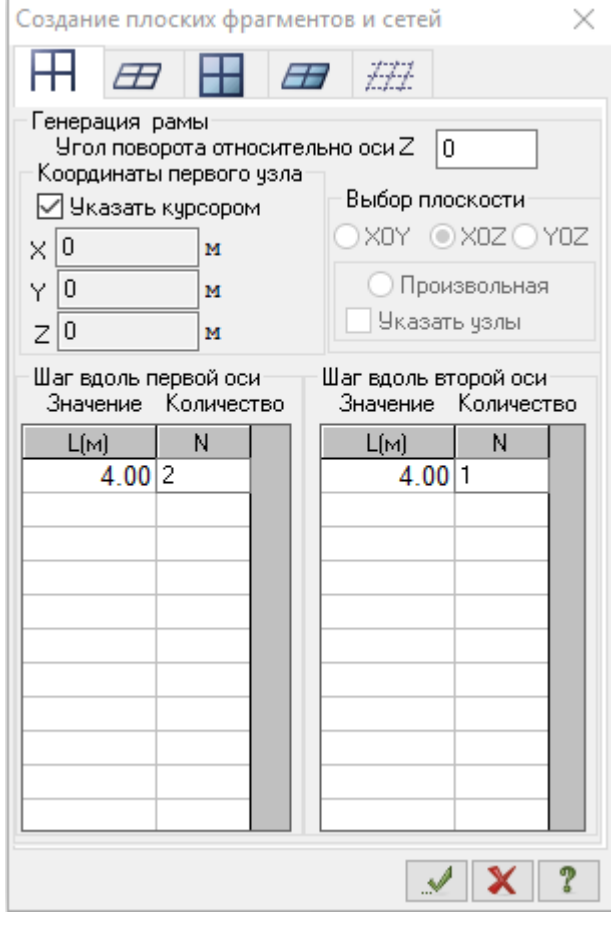

В рабочем окне раздела **Схема** появится расчетная схема вспомогательной рамы.

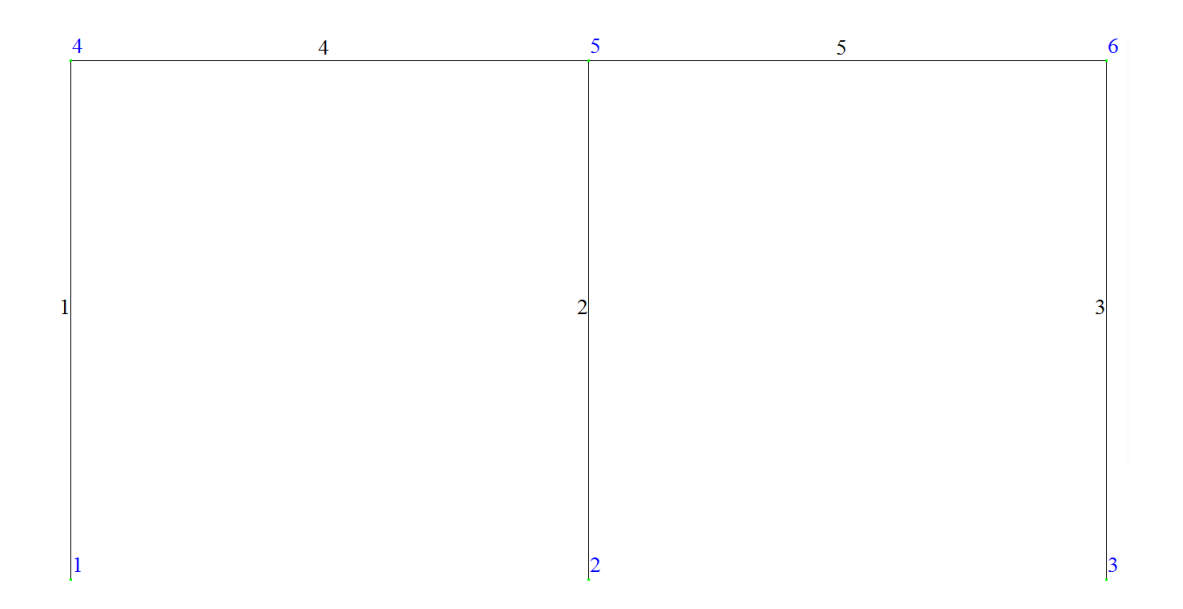

Используя эту вспомогательную схему, мы можем построить расчетную схему заданной рамы.

Для получения расчетной схемы заданной рамы удалим из вспомогательной рамы стержень 2.

1. С этой целью на панели инструментов *Выбор* открываем нажимаем кнопку «Отметка элементов» **•** 3 кнопку «Отметка элементов» **• 3** кнопку курсором отмечаем указанный стержень и на панели *Редактирование* нажимаем кнопку– *«Удаление выбранных объектов»* . На схеме рамы отмеченный стержень исчезнет:

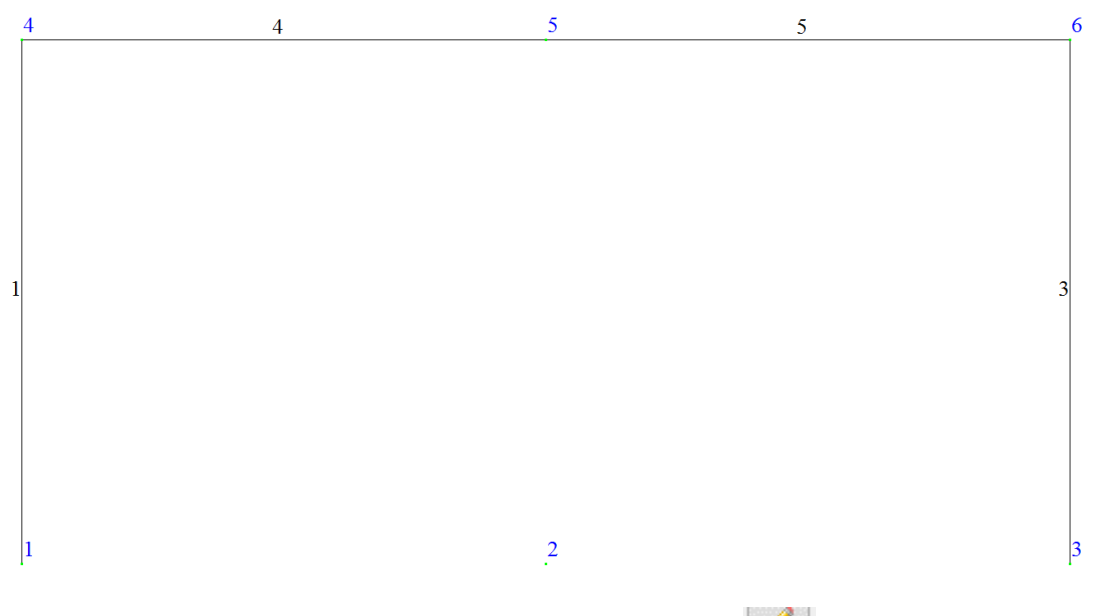

Щелкните по кнопке «Перерисовать» [14].

2. Удаляем узел 2.

В процессе формирования расчетной схемы постоянно происходят копирование, удаление и редактирование ее элементов. Из-за этого сбивается нумерация элементов и узлов. Для обновления нумерации в процессе и по окончании формирования расчетной схемы производится ее упаковка.

3. Нажмите кнопки «*Отметка элементов*» (*Выбор / Отметка элементов*) и «*Отметка узлов*» (*Выбор / Отметка узлов*) и растяните "рамку" вокруг всей схемы (вся схема окрашена в красный). Теперь на

жмите кнопку (Схема / Корректировка / Упаковка схемы) на панели инструментов. В появившемся диалоговом окне можно заказать упаковку данных и перенумерацию узлов и элементов схемы с учетом удаленных, а также "сшивку" совпадающих узлов и элементов. После этого щелкните по кнопке (схема примет прежний вид).

Схема рамы примет вид:

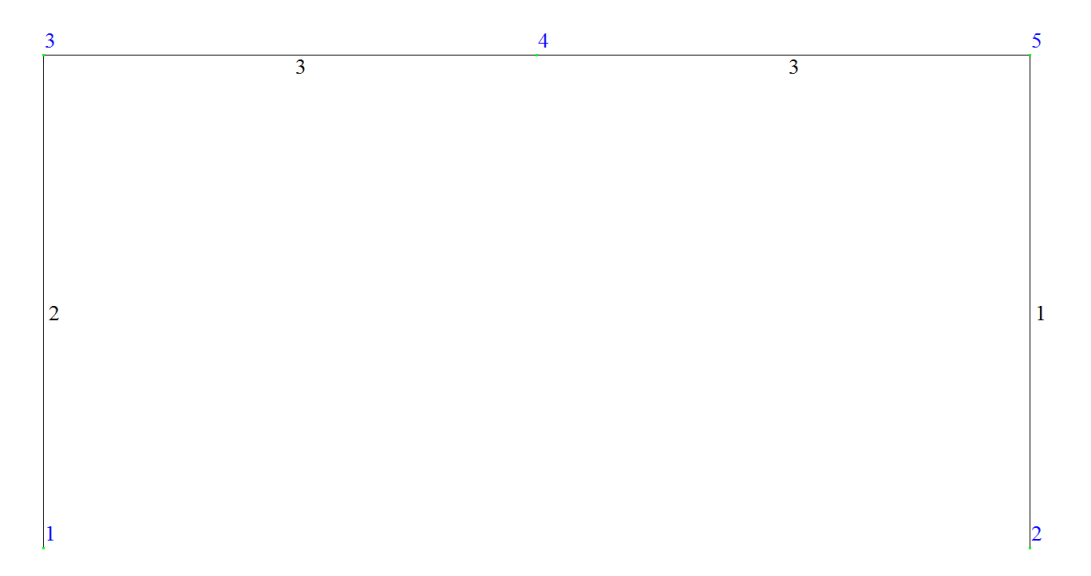

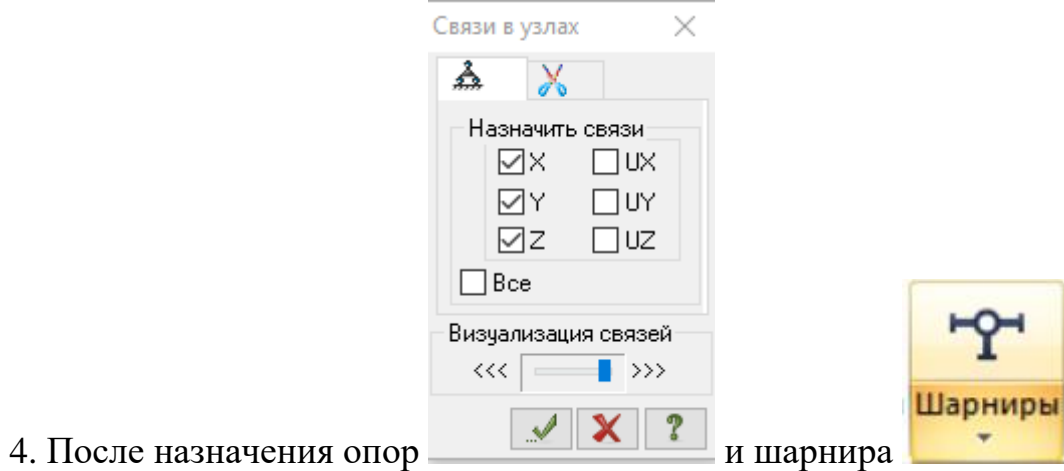

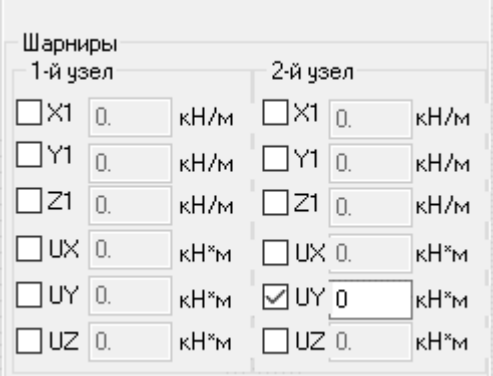

# схема примет вид:

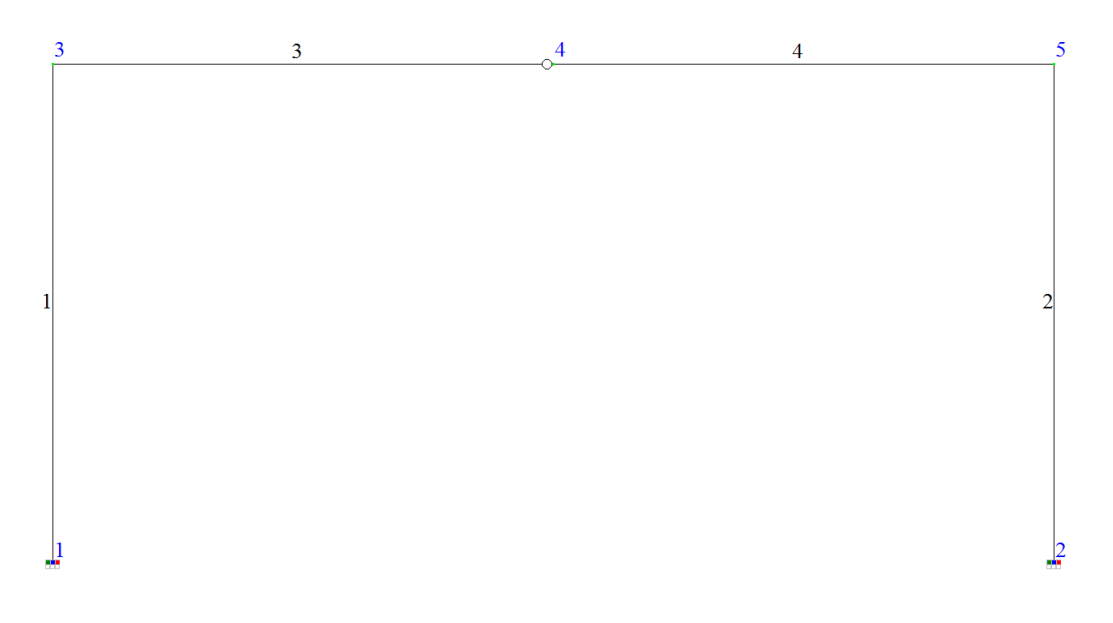

### **1.2.2.2 Назначение жесткостей элементов**

Подсчитываем изгибную жесткость *EI<sup>y</sup>* :

$$
2 \cdot 10^5 \left[ \text{M} \Pi \mathbf{a} \right] \cdot 10^3 \times 7080 \left[ \text{cm}^4 \right] \cdot 10^{-8} = 14160 \left[ \text{ kH} \cdot \text{m}^2 \right]
$$

Для стержня 2 изгибная жесткость 14160 $\left[\text{\sc{k}}\text{H}\cdot\text{m}^2\right];$ 

Для стержня 1 изгибная жесткость 28320 $\left[\text{\tiny{kH\cdot\text{\tiny{M}}^2}}\right];$ 

Для стержней 3 и 4 изгибная жесткость 56640 $\left[\text{\tiny kH}\cdot\text{\tiny M}^2\right]$ .

Продольную жесткость условно принимаем одинаковой для всех стержней  $EF = 10000000$ [кН], так как в нашем примере ее значение не оказывает существенного влияния на искомые перемещения.

Для назначения этих параметров надо:

1. На расчетной схеме выделить стержень, которому будет назначаться выбранный тип элемента, войти во вкладке *Жесткости и связи* нажать

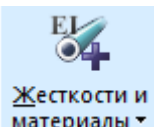

, вызвав диалоговое окно *«Жесткость и материалы».*

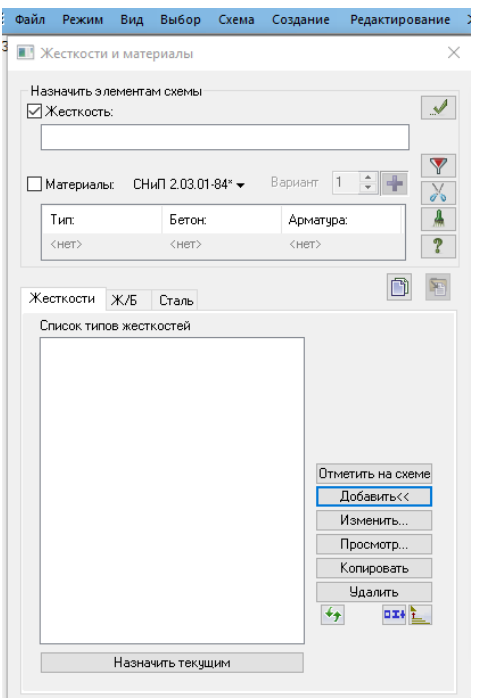

2. В этом окне щелчком по кнопке «*Добавить»* вызовите диалоговое окно «*Добавить жесткость».*

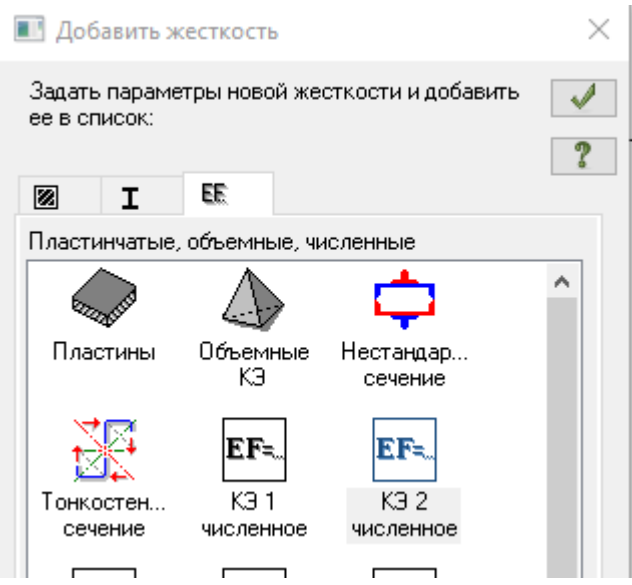

3. Выберите элемент КЭ 2:

# Численное описание КЭ 2

КЭ плоской рамы.

В соответствующих полях диалогового окна укажите параметры жесткости КЭ:

ЕГ- жесткость элемента на осевое сжатие (растяжение);

ЕІу- жесткость элемента на изгиб вокруг оси Ү1;

**Z1**- первая координата Z ядра сечения;

**Z2**- вторая координата Z ядра сечения;

**q**- погонный вес (задается для автоматического определения собственного веса конструкций).

# 4. Задайте численные значения параметров:

Например, для стержня 2:

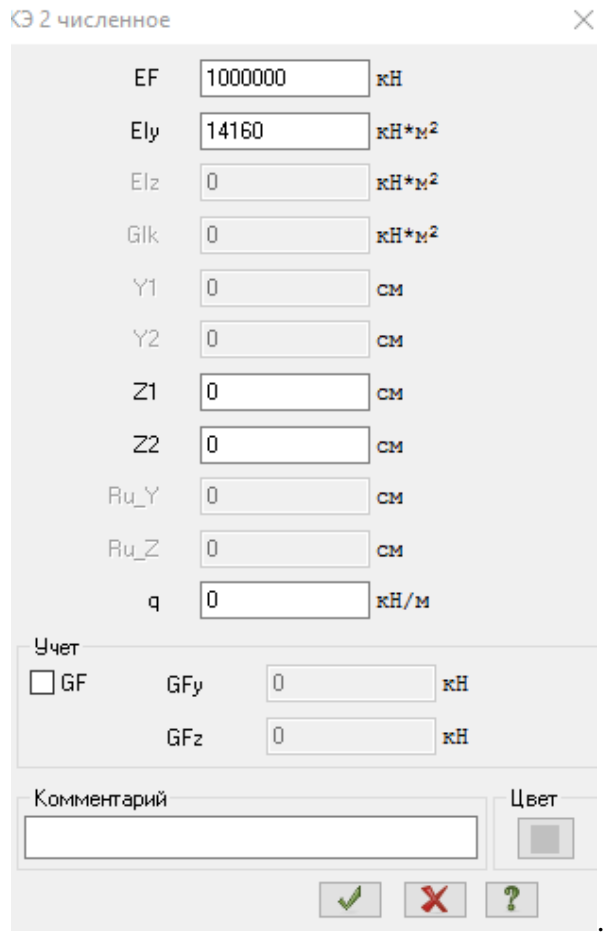

5. Для вывода данных нажмите кнопку *Подтвердить. .*

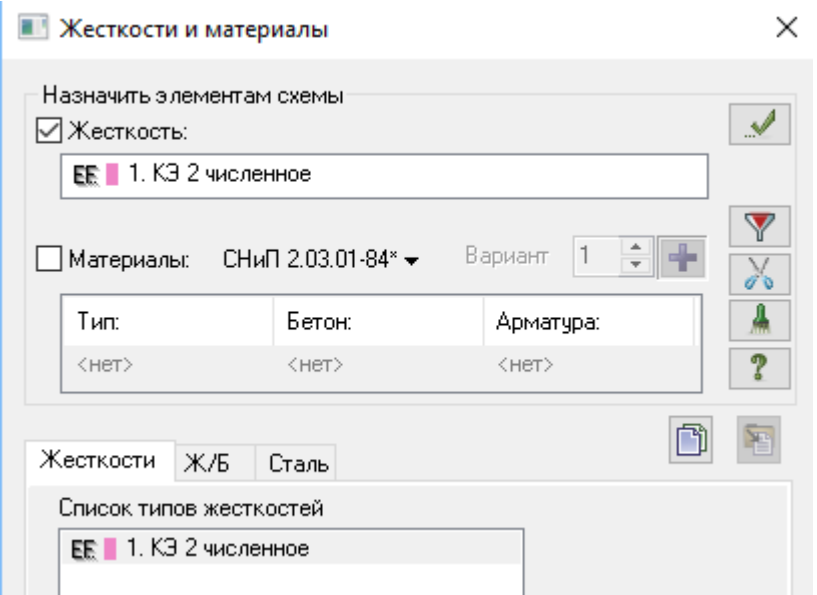

6. Повторить для стержней 1, 3, 4 п.п.1, 3 ... 5.

Таким образом сформированы типы жесткостей в раме.

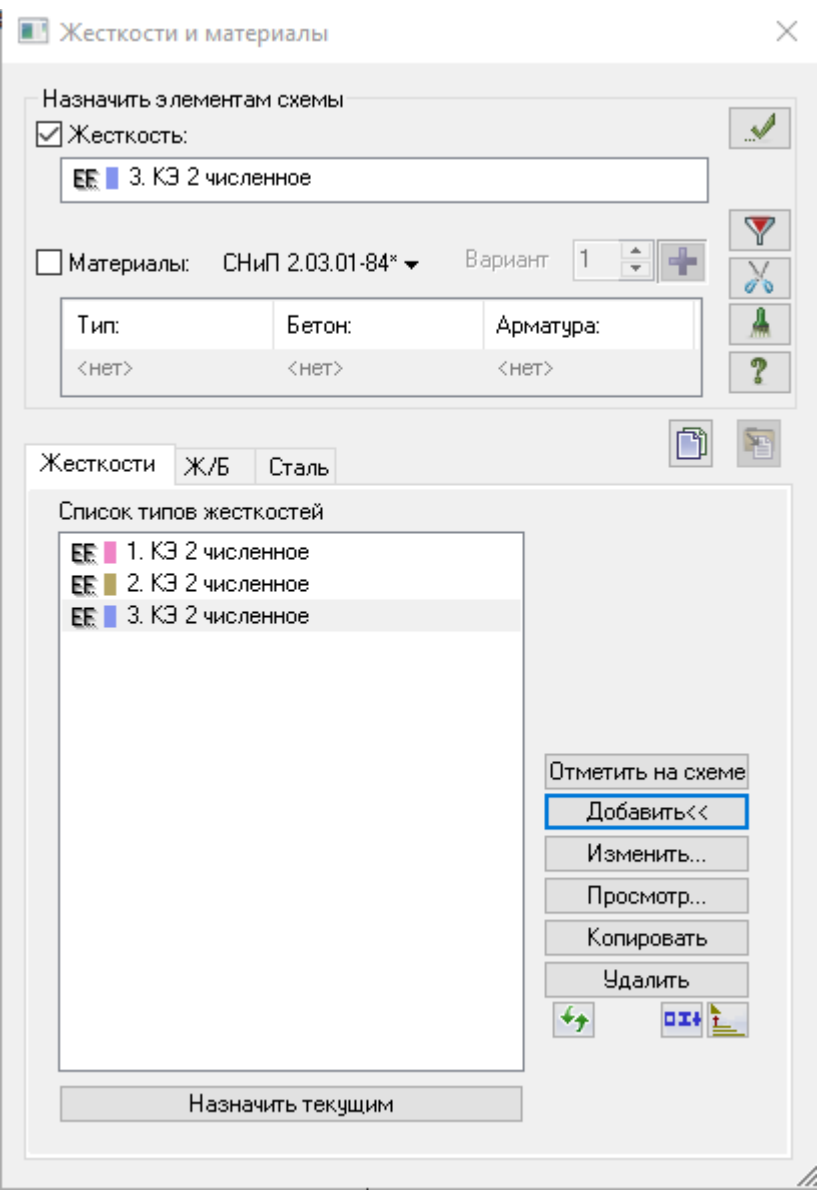

7. Теперь формирование типов жесткости окончено, и можно переходить к их назначению элементам рамы.

В диалоговом окне «Жесткости элементов» в списке типов жесткостей выделите курсором тип жесткости 1. Щелкните по кнопке «*Установить как текущий тип*» (при этом выбранный тип записывается в окне редактирования «*Текущий тип жесткости*»). Можно назначить текущий тип жесткости двойным щелчком на строке

списка. Выделите элемент 2 схемы (выделенный элементы окрашивается в красный цвет): нажмите кнопку «*Отметка элементов*» (*Выбор / Отметка элементов*) и укажите курсором. В диалоговом окне «*Жесткости элементов*» щелкните по кнопке «*Назначить*». С элемента снимается выделение. Это свидетельство того, что выделенному элементу присвоена текущая жесткость.

8. Подобным образом назначьте типы жесткости другим элементам расчетной схемы.

Когда типы жесткости будут назначены всем элементам расчетной схемы, вызовите диалоговое окно (*Опции / Флаги рисования*) – установка флагов рисования. При активной закладке «*Элементы*» установите флажок «*Типы жесткостей*». На расчетной схеме указаны номера типов жесткости соответствующих элементов.

Щелкните по кнопкам «*Упаковка схемы*», «*Перерисовать*».

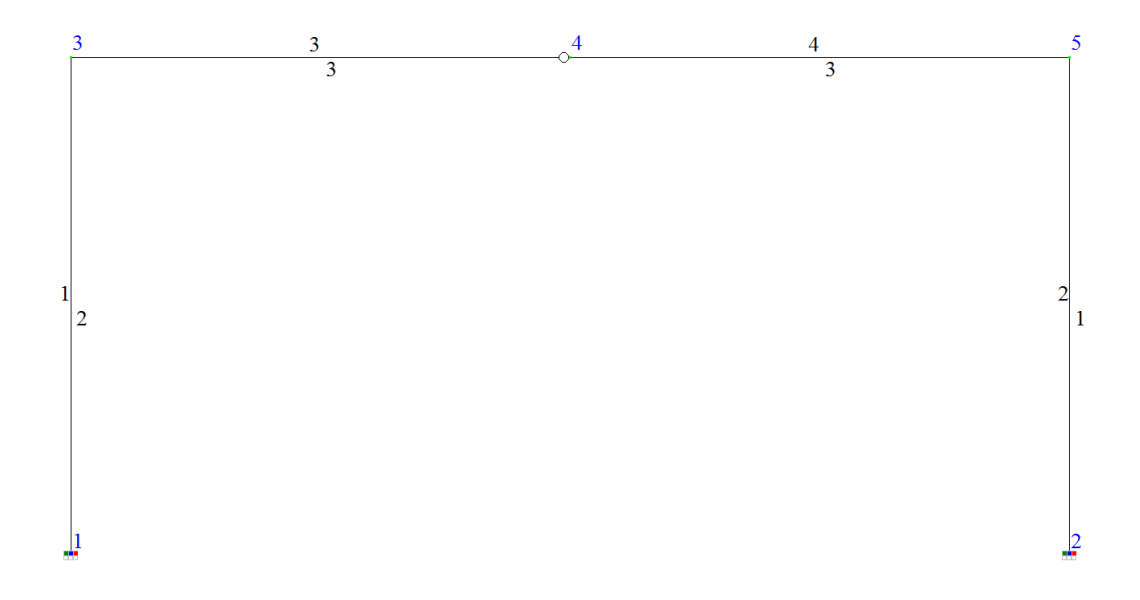

Далее назначаем загружение рамы.

# **1.2.2.3 Назначение нагрузок**

1. Кнопкой на панели инструментов (*Нагрузки / Выбор загружения*) вызовите диалоговое окно «*Редактор загружений*», в котором задайте имя Загружения №1 «Постоянные нагрузки».

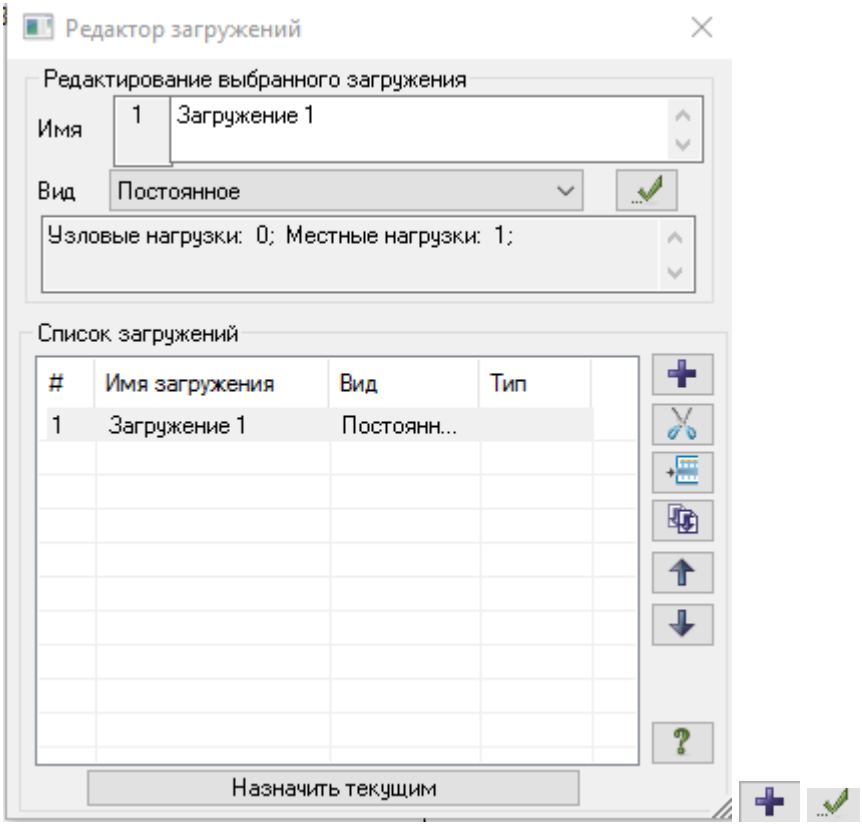

# 2. *Назначить текущим.*

# 3. «*Применить*»

4. Задаем равномерно распределенную нагрузку на элемент 2:

10 кН/м:

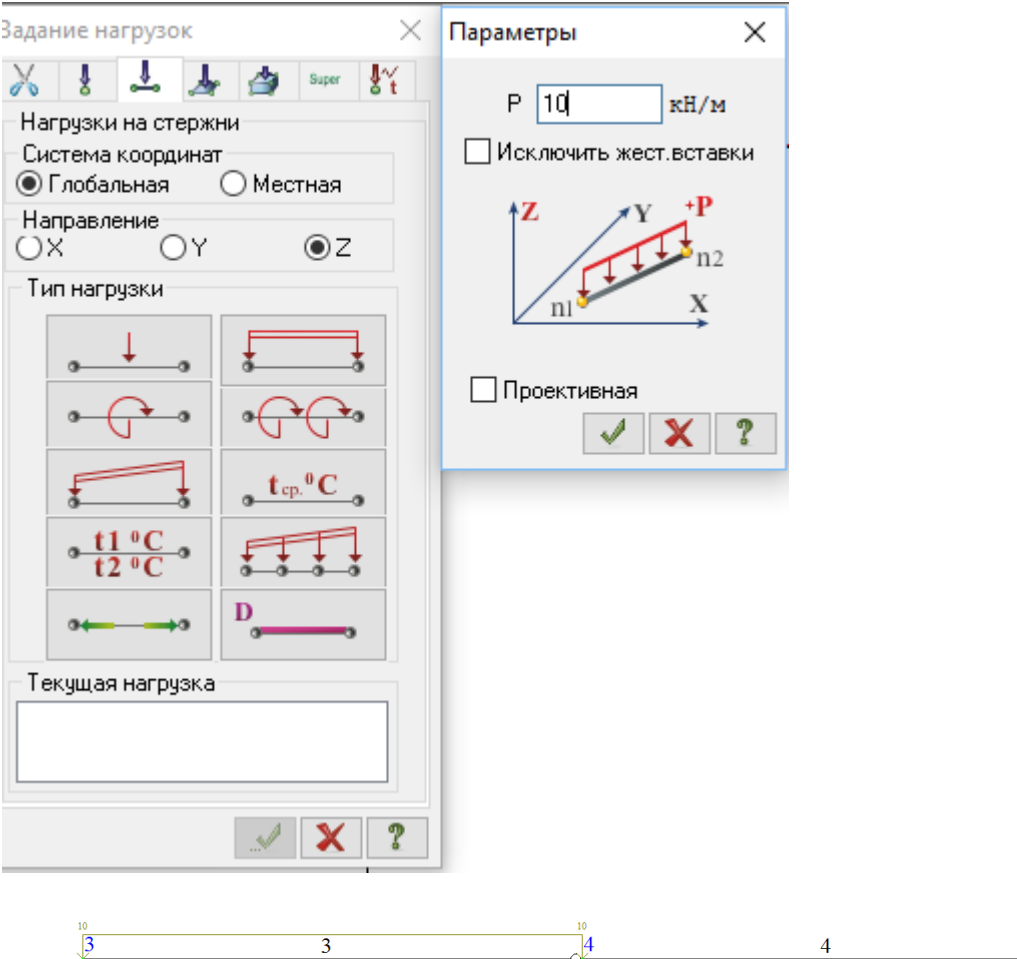

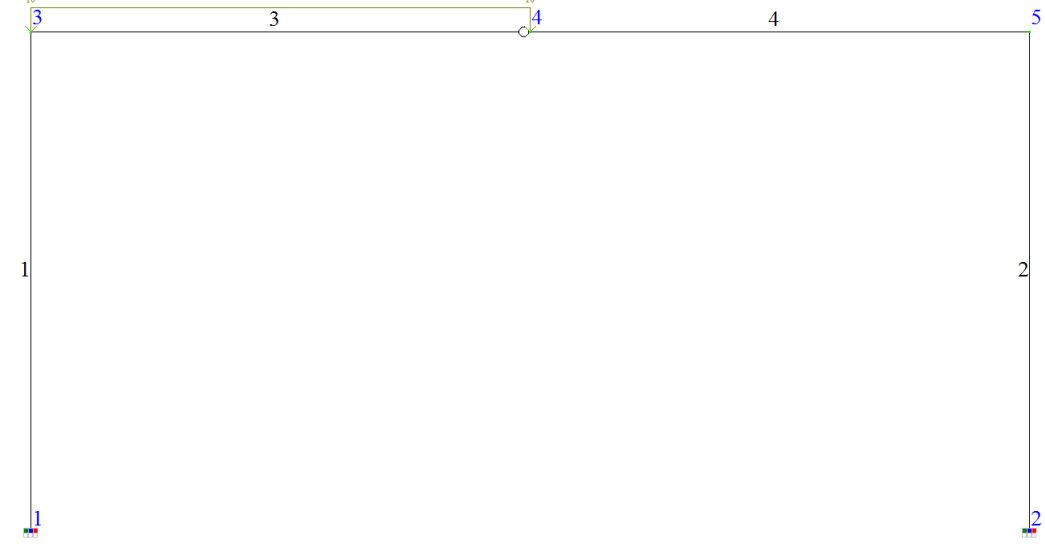

#### **1.2.2.4 Выполнение расчетов и анализ их результатов**

Запустите задачу на расчет щелчком по кнопке – на панели инструментов (*Режим / Выполнить расчет*).

После расчета задачи, просмотр и анализ результатов статического расчета осуществляется на вкладке *Анализ.* В режиме просмотра результатов расчета по умолчанию расчетная схема отображается с учетом перемещений узлов.

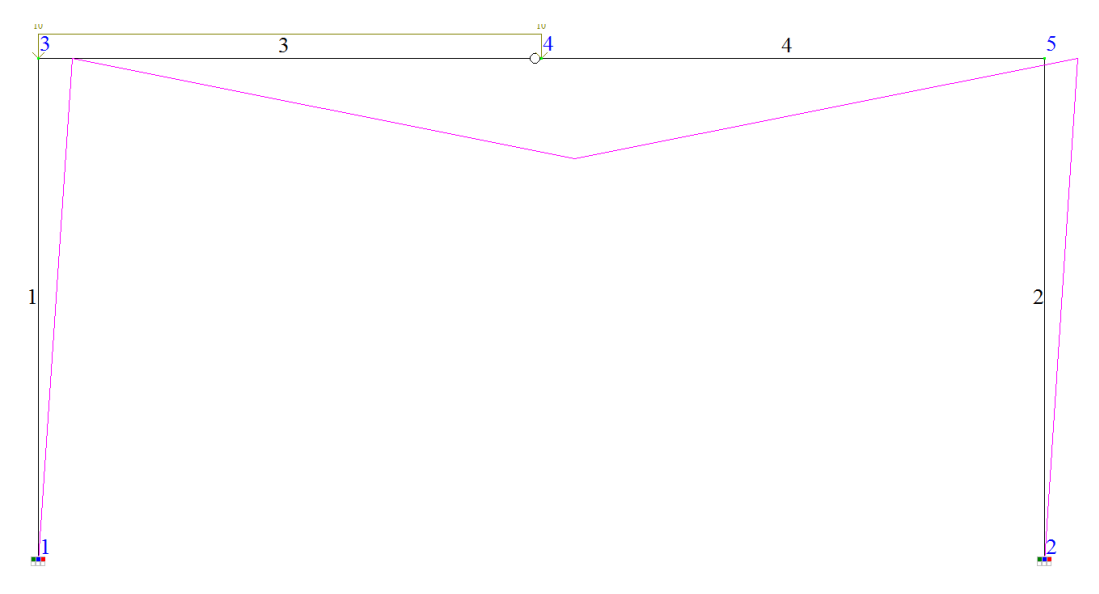

Заметим, что на деформированной схеме деформации показаны не в масштабе. Так как их величина, как правило, значительно меньше геометрических размеров расчетной схемы, деформации показаны условно.

### 1. Определение внутренних усилий

Выведите на экран эпюру  $M_y$  щелчком по кнопке  $-M_y$  Эпюры  $M_y$ (панель *Усилия в стержнях* на вкладке *Анализ*)

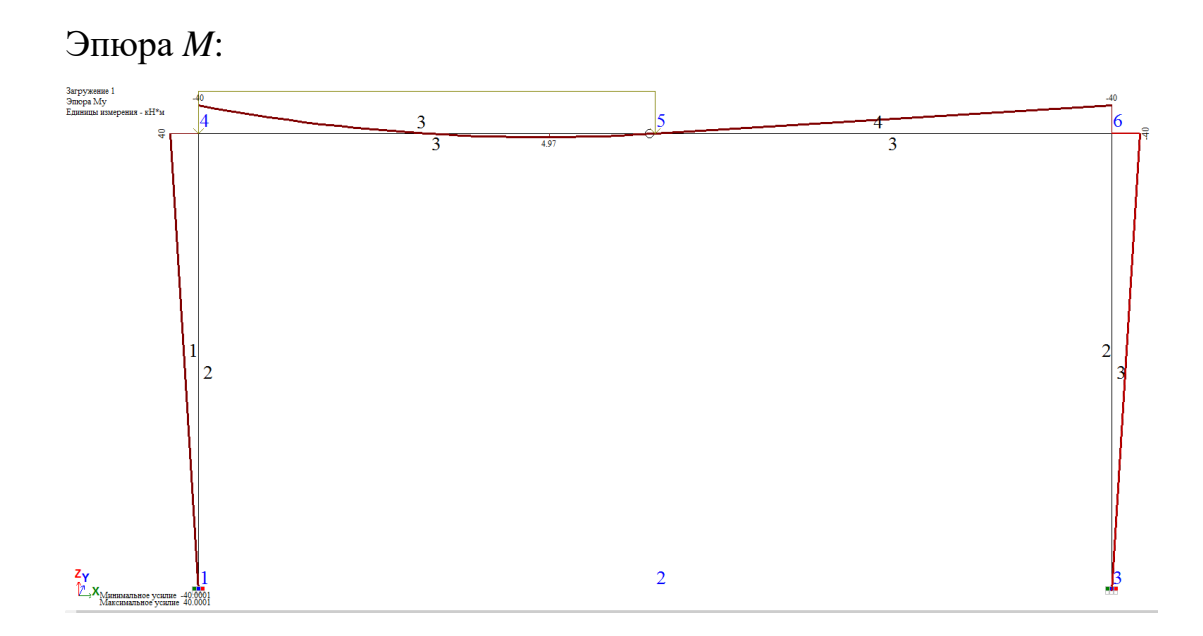

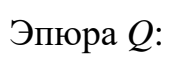

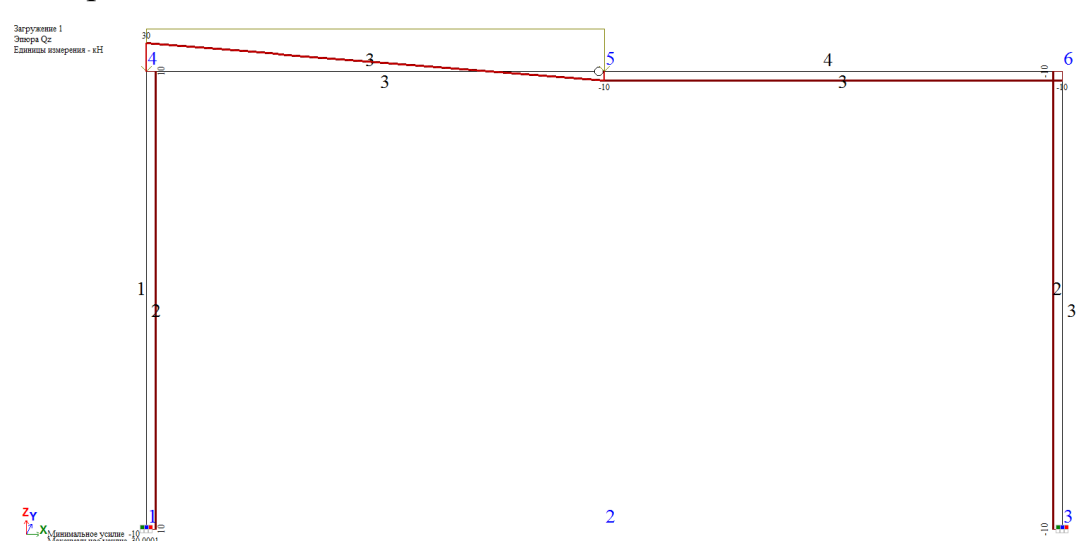

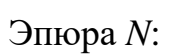

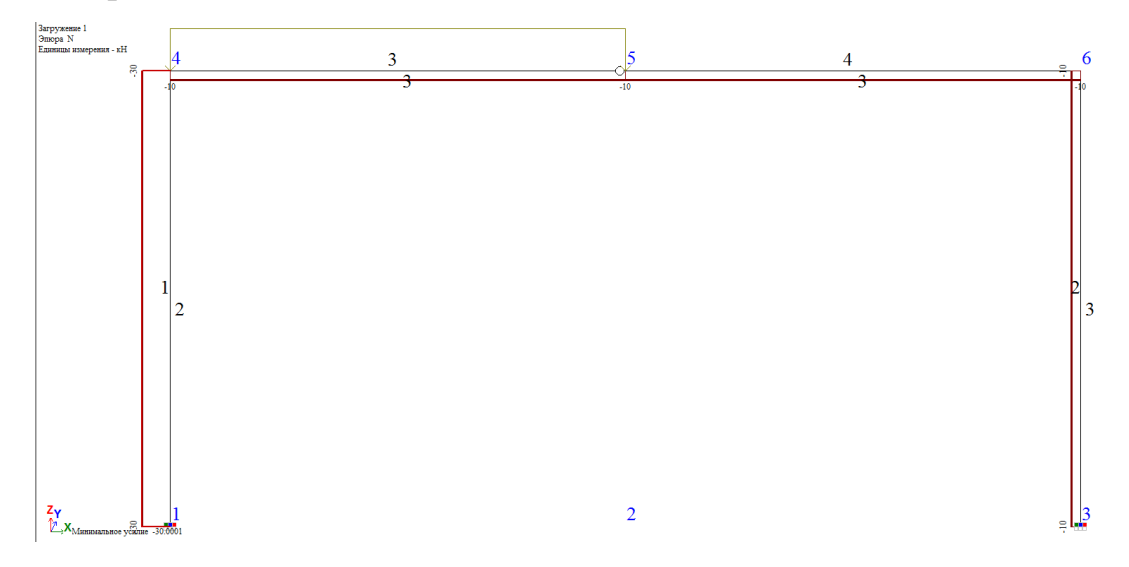

2. Определение перемещений

Выполним графический анализ перемещений сечений рамы.

Для просмотра мозаики перемещения узлов с помощью кнопки панели инструментов вызовите меню «*Мозаика перемещений*».

Для получения значений перемещений узлов необходимо указать какие перемещения нас интересуют.

Для построения мозаики перемещений по оси *Х* нажмите кнопку  $\overline{\mathbf{X}} = \overline{\mathbf{U}}_X - \overline{\mathbf{u}(\overline{\mathbf{X}})}$ 

меню «*Мозаика перемещений*» (*Деформации* / *В глобальной системе* / *Узловые перемещения* / *Мозаика перемещений по Х*). В левом верхнем углу рабочей области показаны наименование мозаики и единицы измерения, а в верхней части – цветовая шкала перемещений. В результате на расчетной схеме узлы окрасились в цвета в соответствии с перемещениями по цветовой шкале.

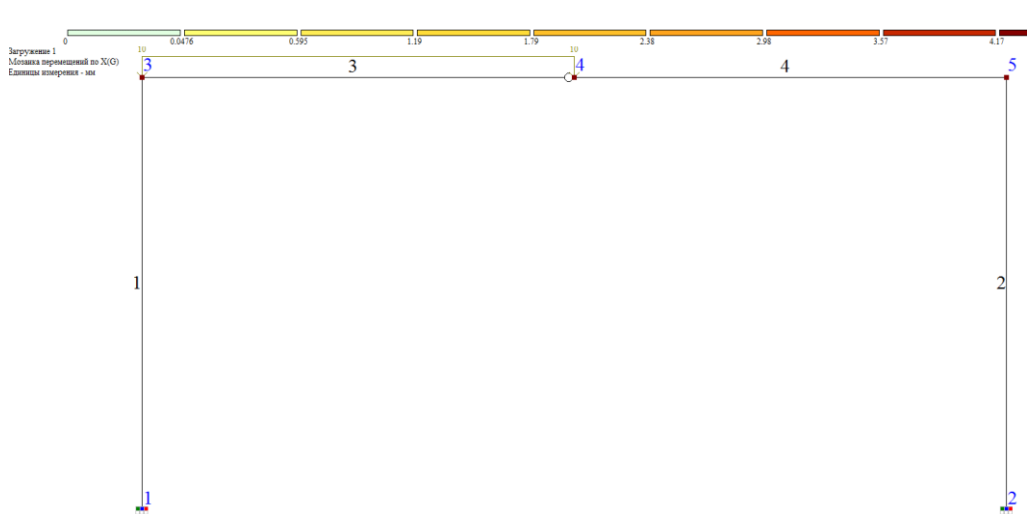

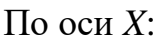

 $Y = U_v$ 

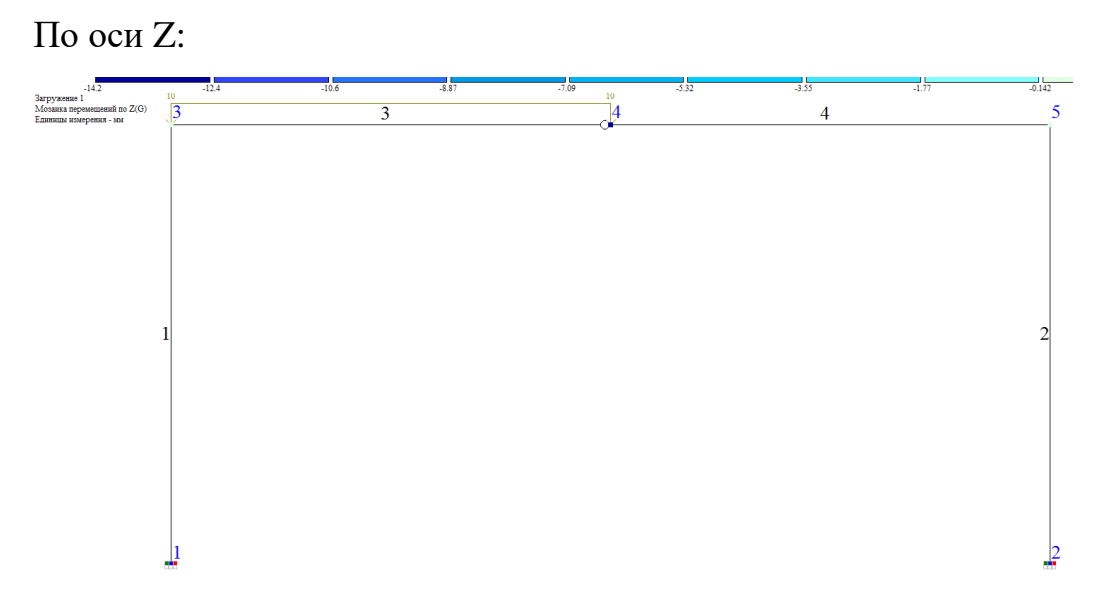

Вертикальное перемещение узла 4 составляет 14,1мм.

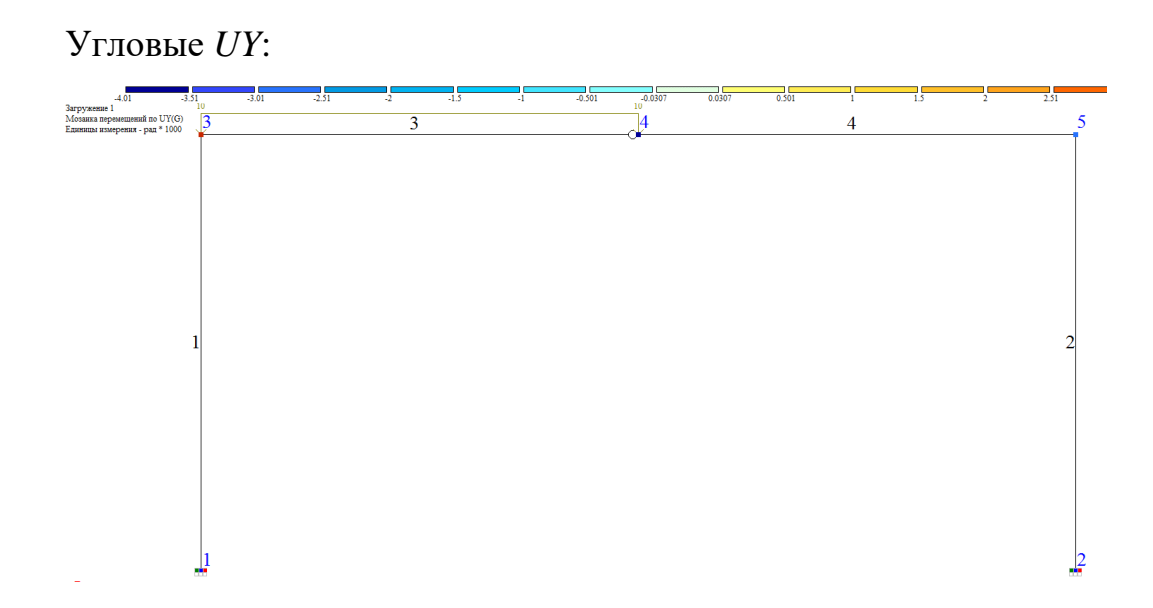

Углы поворота в программе выдаются только для намеченных жестких узлов элементов. Поэтому в результате расчета по программе ЛИРА по выбранной расчетной схеме в узле 4 выдан только угол поворота жесткого узла элемента 4.

Угол поворота сечения элемента 3, подходящего к шарниру слева в программе не выдается. Поскольку угол поворота сечения, подходящего к шарниру не вычисляется, для более точного решения задачи определения угла перемещения элемента 3 со стороны шарнира разделим элемент 3 жестким узлом на два неравных по длине элемента. Если элемент, примыкающий к шарниру, будет иметь малую длину, то угол поворота вновь назначенного узла будет достаточно точно отражать угол поворота сечения элемента у шарнира.

Выборка перемещений из сформированного программой отчета представлена в таблице 1.

Таблица 1

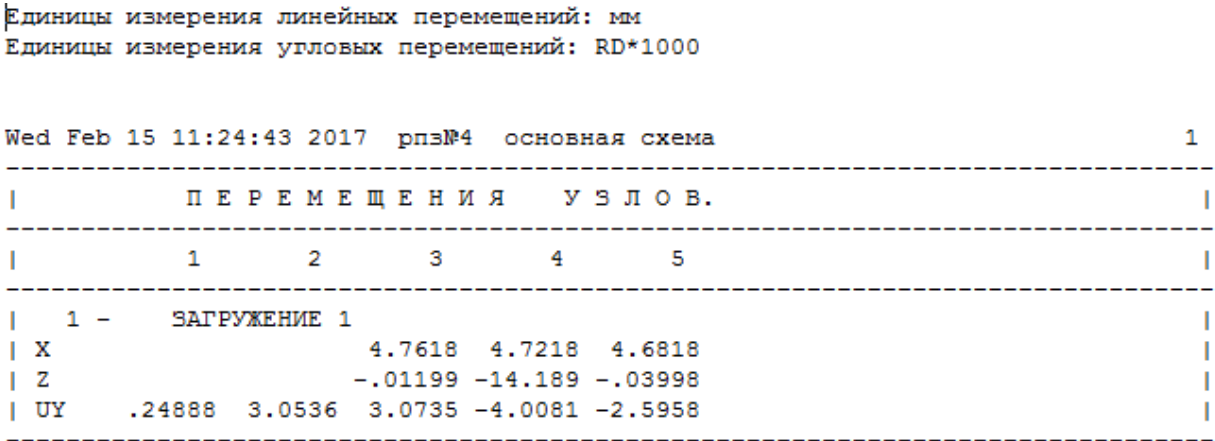

#### **2. Определение перемещений от температурного воздействия**

#### **2.1 Постановка задачи**

Для рамы, показанной на рис. 2, определить вертикальное перемещение шарнира С от температурного воздействия со следующими параметрами:  $t_e = +17$ °С, а  $t<sub>h</sub> = -10$  °С,  $t<sub>3</sub> = 0$ °С. Коэффициент линейного расширения

материала рамы  $\alpha = 1, 2 \cdot 10^{-5}$ . Поперечное сечение всех элементов рамы двутавр № 30.

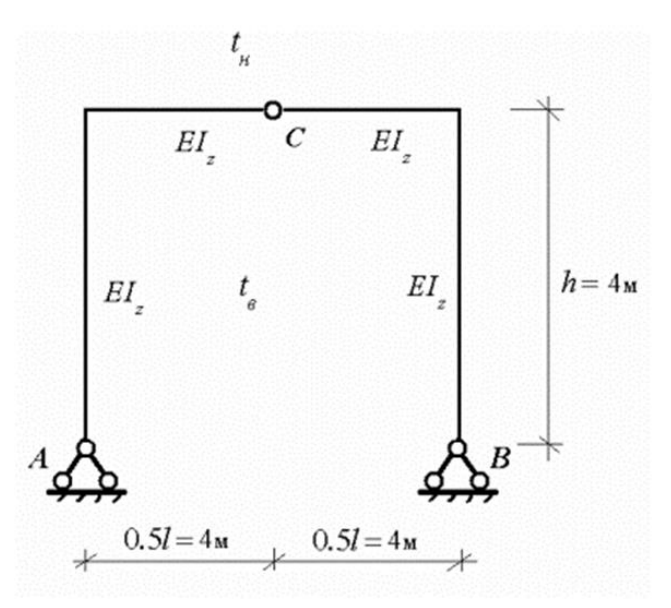

Рис. 2

**2.2 Инструкция по выполнению задания с помощью программы ЛИРА**

Выполнение отдельных этапов расчета описано в п. 1.2:

**2.2.1 Создание проекта**

**2.2.2 Создание расчетной схемы МКЭ**

**2.2.2.1 Построение расчетной схемы рамы**

**2.2.2.2 Назначение типа элементов**

**2.2.2.3 Назначение жесткостей элементов:**

1. Вызвать окно «Жесткости и материалы», **Добавить** (Крыбрать

материал

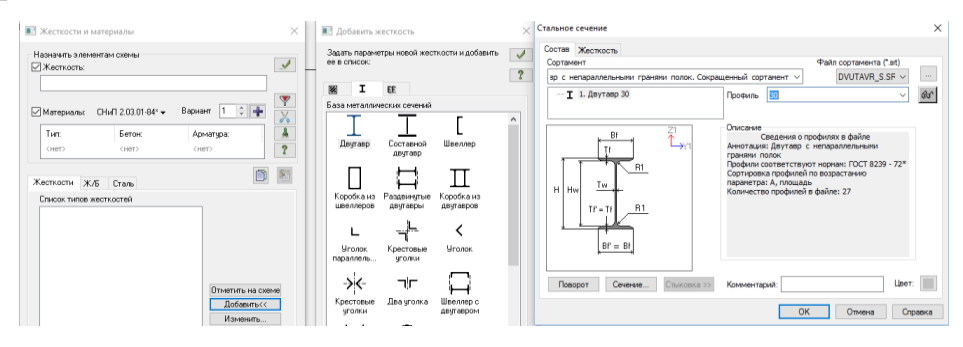

2. Выделить элементы, выделить строчку типа жесткости,

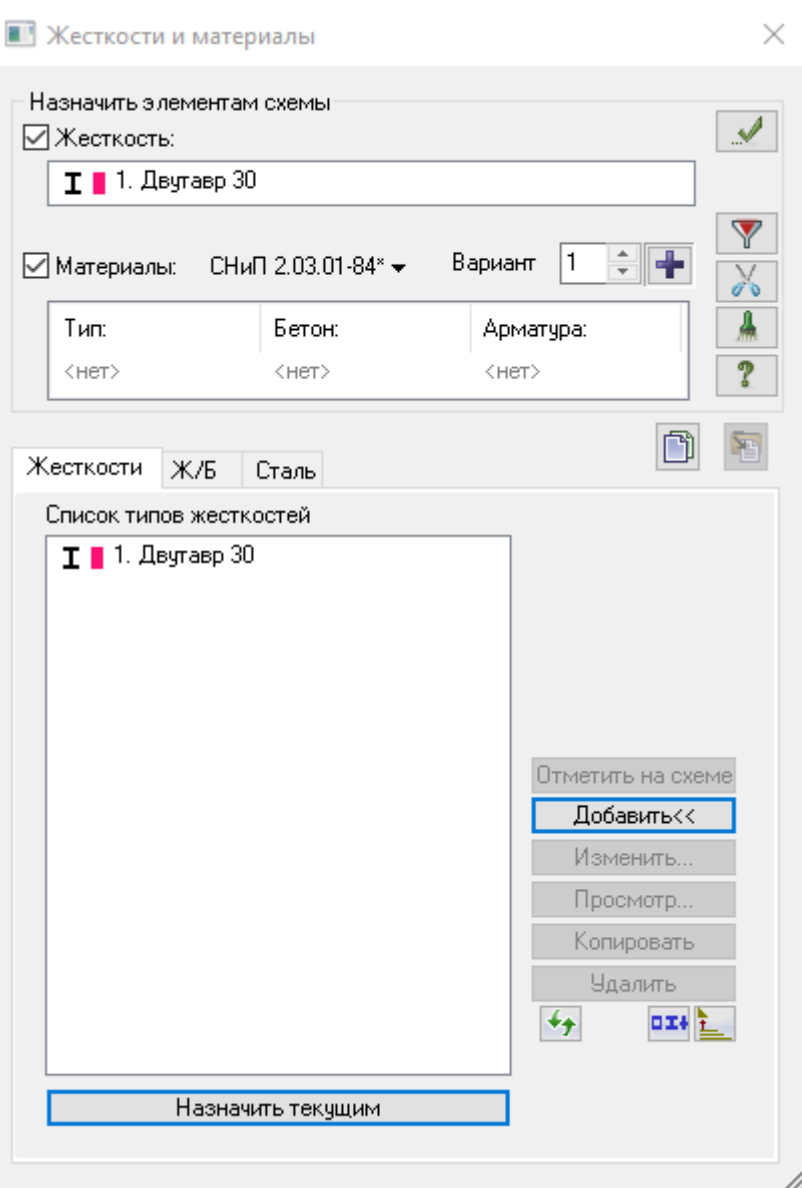

назначить текущим, подтвердить.

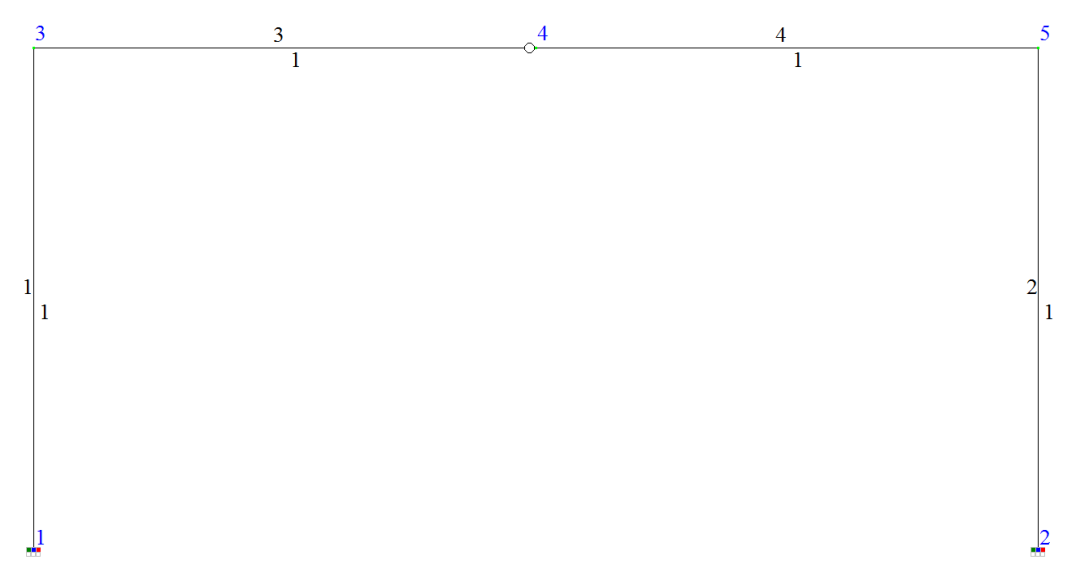

#### **2.2.2.4 Назначение нагрузок**

Поскольку параметры температурного воздействия для всех элементов рамы одинаковы, то приращения температур для них принимают следующие значения:

$$
\Delta t_n = t_n - t_s = -10^\circ C,
$$
  

$$
\Delta t_e = t_e - t_s = +17^\circ C.
$$

Ввод температурных нагрузок выполняется в зависимости от типа элемента. Величины и вид нагрузок назначаются в многостраничном диалоговом окне *«Температурные нагрузки»,* в котором каждому типу элемента соответствует своя закладка.

Температурные нагрузки на стержни вводятся:

- вдоль стержня (по направлению местной оси  $X_1$ ); ۰
- $\bullet$ вдоль местной оси Y<sub>1</sub>;
- вдоль местной оси Z<sub>1</sub>;

Для ввода нагрузок требуется:

#### 1. Сформировать загружение

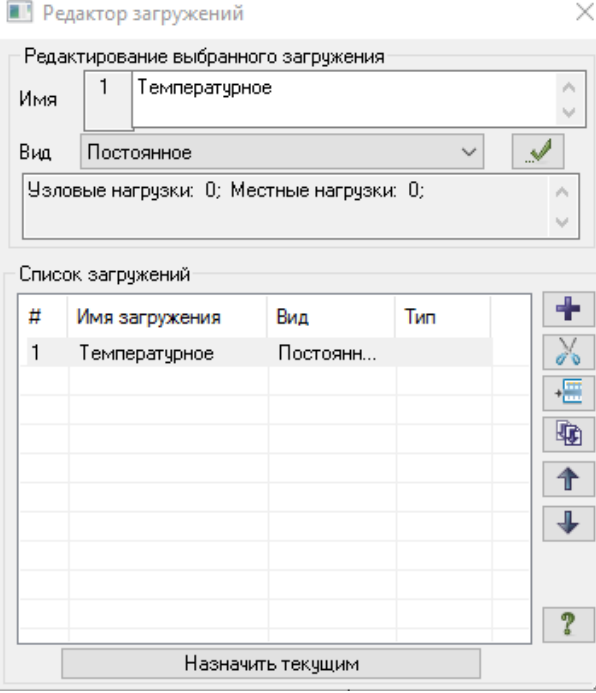

2. Указать стержни, подвергаемые температурному воздействию.

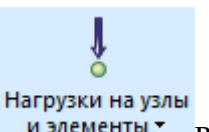

3. Нажать кнопку в разделе **Нагрузки** инструментальной

#### панели.

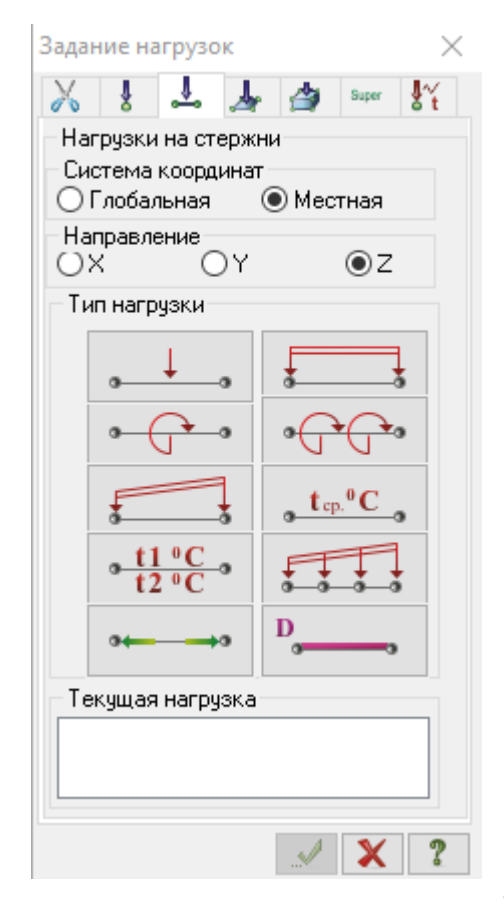

4. Активизировать кнопку , соответствующую типу элементов, которым назначаются нагрузки (*нагрузки на стержни*);

5. Активизировать опцию с наименованием типа нагрузки

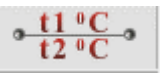

### *(температурные нагрузки).*

6*.* Ввести значения параметров нагрузки, **с учетом направлений осей местных координат**.

7. Подтвердить выбор.

# Для стержня 1:

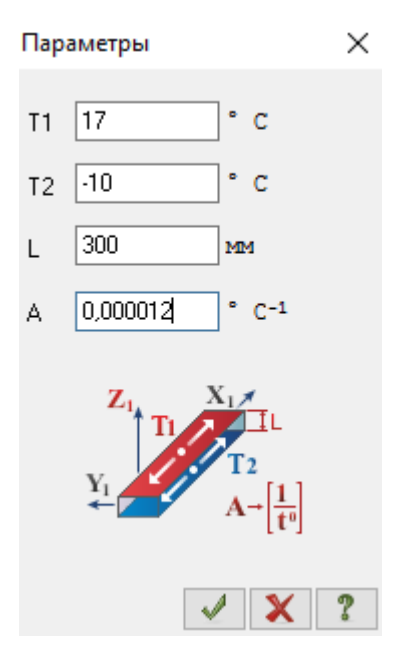

Для стержней 2, 3, 4:

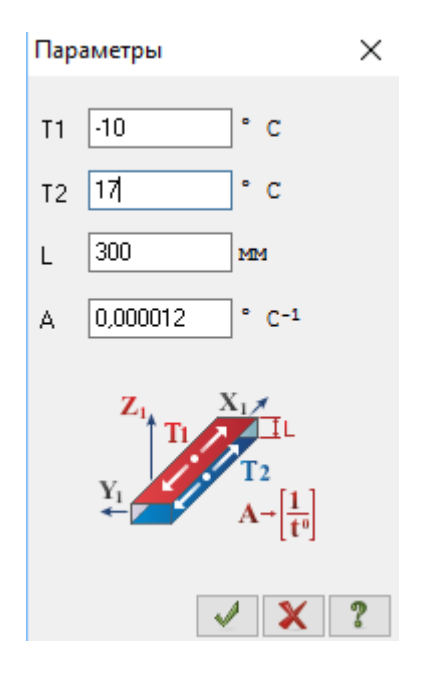

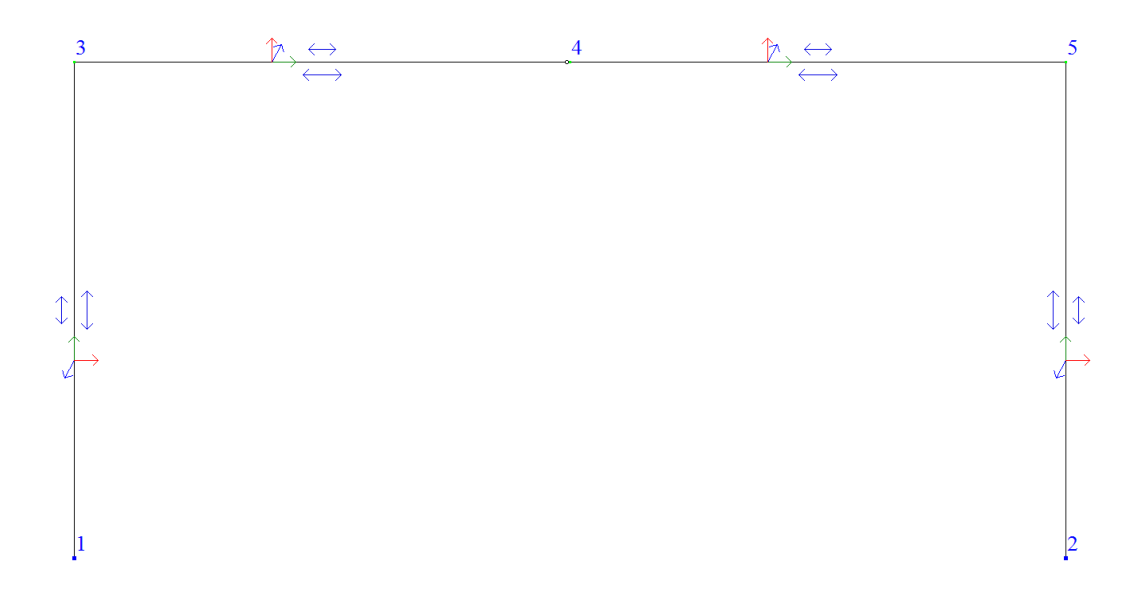

# **2.2.2.5 Выполнение расчетов и анализ их результатов**

Для данного загружения перемещение узла 4 по оси Z составляет

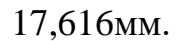

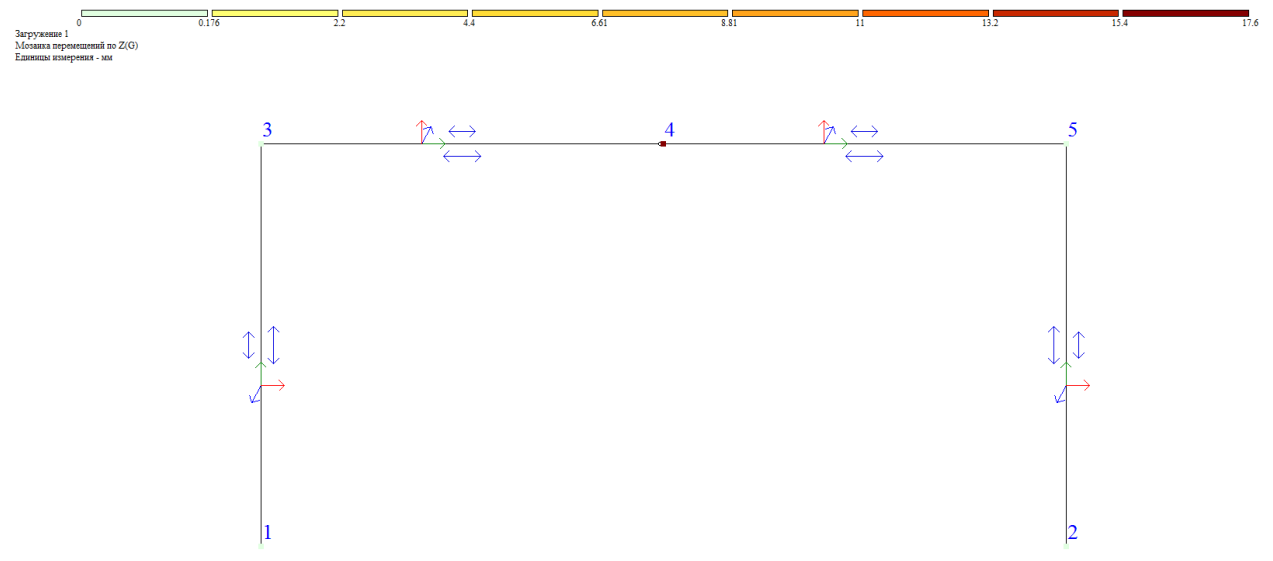

Выборка перемещений из сформированного программой отчета представлена в таблице 2.

### Таблица 2

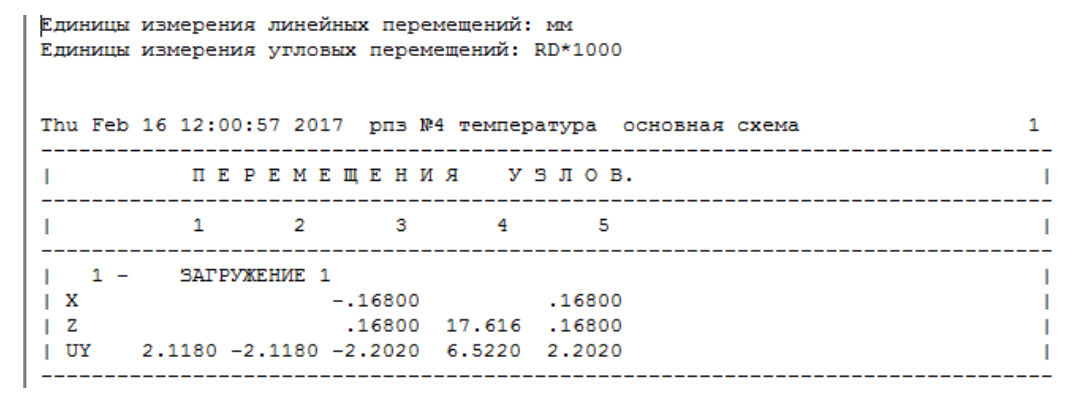

### **3. Определение перемещений от осадки опор**

#### **3.1 Постановка задачи**

Для рамы, показанной на рис. 3, определить горизонтальное и вертикальное перемещения шарнира С от горизонтального смещения опоры А влево на величину 15см.

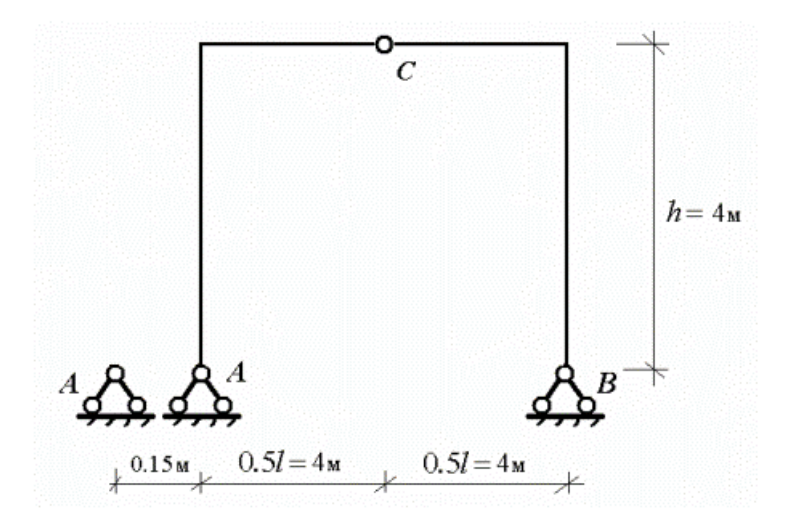

Рис. 3

#### **3.2 Инструкция по выполнению задания**

#### **с помощью программы ЛИРА**

Отдельные этапы расчета описаны в п. 1.3:

**3.2.1 Создание проекта**

**3.2.2 Создание расчетной схемы МКЭ**

**3.2.2.1 Построение расчетной схемы рамы**

**3.2.2.2 Назначение типа элементов**

#### **3.2.2.3 Назначение жесткостей элементов.**

Для статически определимых систем кинематические воздействия не связаны с жесткостью элементов. Произвольно принимаем материал стержней рамы двутавр №30.

#### **3.2.2.4 Назначение нагрузок**

Под заданным смещением подразумевается принудительное перемещение или поворот какого-либо узла по направлению одной из степеней свободы (например, осадка опорного узла). При этом в задаче может присутствовать еще несколько обычных загружений, не предусматривающих смещения (осадки) этого узла.

При формировании загружения заданным смещением в требуемый узел необходимо приложить:

– нагрузку в виде заданного смещения по направлению этого смещения.

**Связь по направлению заданного смещения не налагается (например, при осадке отсутствует связь в узле по оси** *Z***).**

29

Так для узла 1 снимается связь по оси Х:

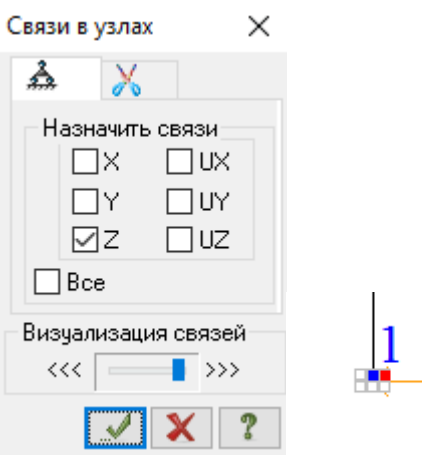

Для ввода нагрузок:

1. Выделить опорный узел 1.

2. Направление и величину смещения задать нажатием кнопок в диалоговых окнах - *Задание нагрузок, Нагрузки в узлах, Смещение узла, параметры нагрузки:*

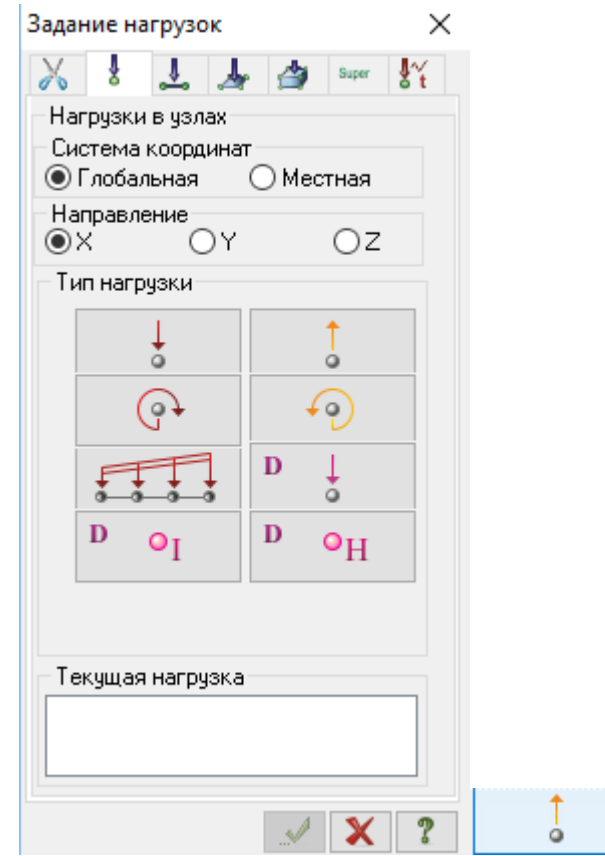

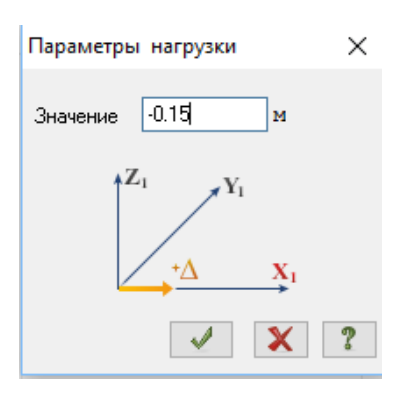

4. Выйти из диалогового окна, нажав кнопку ОК.

**3.2.2.5 Выполнение расчетов и анализ их результатов**

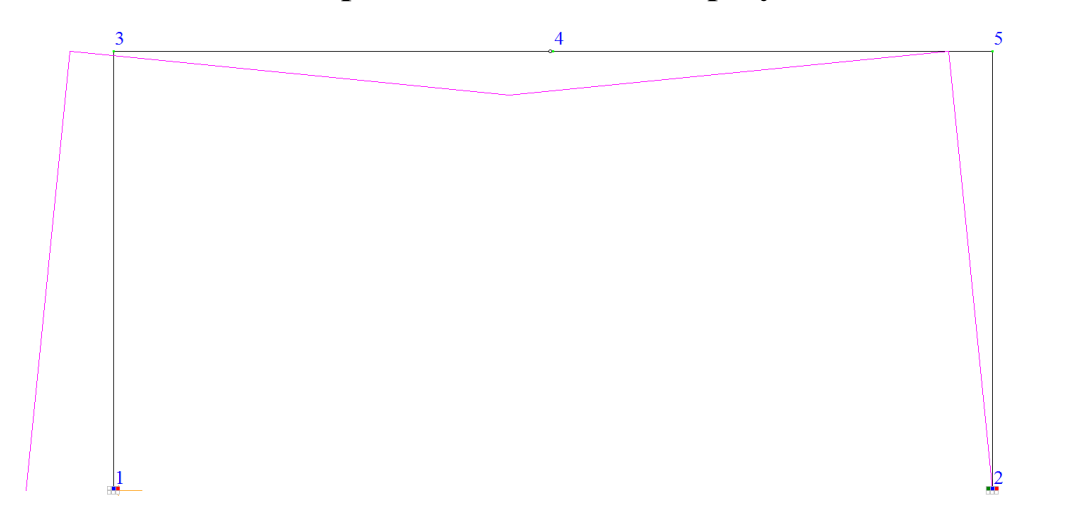

Для данного загружения перемещение узла 4 по оси *Z* составляет – 75мм.

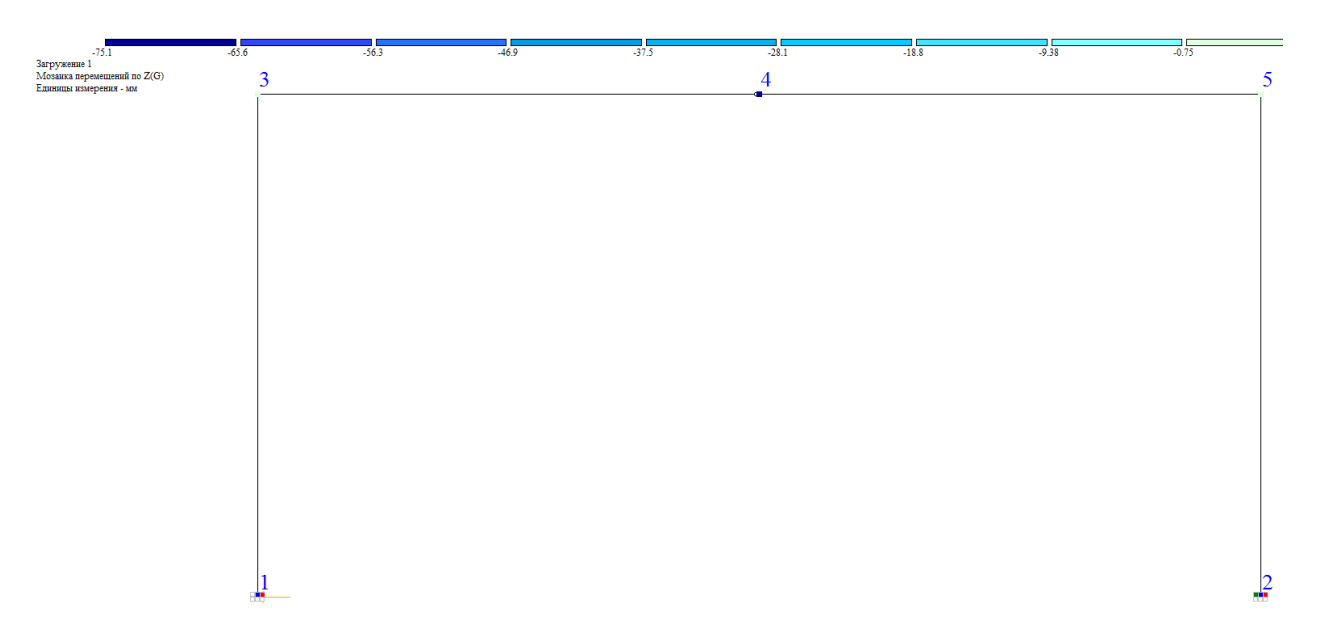

Выборка перемещений из сформированного программой отчета представлена в таблице 3.

Единицы измерения линейных перемещений: мм

# Таблица 3

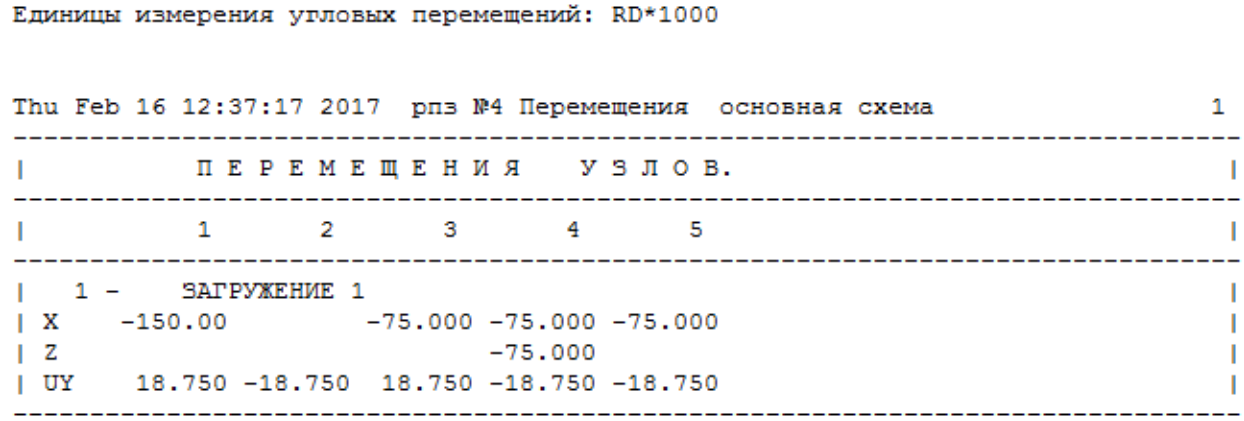

### **Библиографический список**

1. "Будівельна механіка". Методичні вказівки до виконання розрахунково – проектувального завдання РПЗ№4 «Визначення переміщень в статично визначених рамах» для студентів спеціальності 192 Будівництво та цивільна інженерія усіх форм навчання (російськ.)/ Укл.: Портнов Г.Д., Пукалов В.В., Тихий А.А. – Кропивницький: ЦНТУ, 2020. – 45 с.

2. "Метод скінчених елементів і автоматизовані системи розрахунків на міцність". Методичні вказівки до вивчення теми «Розрахунок зусиль в елементах рами в ПОК «Лира» за вимогами кредитно-модульної системи навчання для магістрів спеціальності 8.06010101 – "Промислове і цивільне будівництво"/ Укл.: Г.Д. Портнов, А.А. Тихий – Кіровоград: КНТУ, 2014. – 46 с.

# **Содержание**

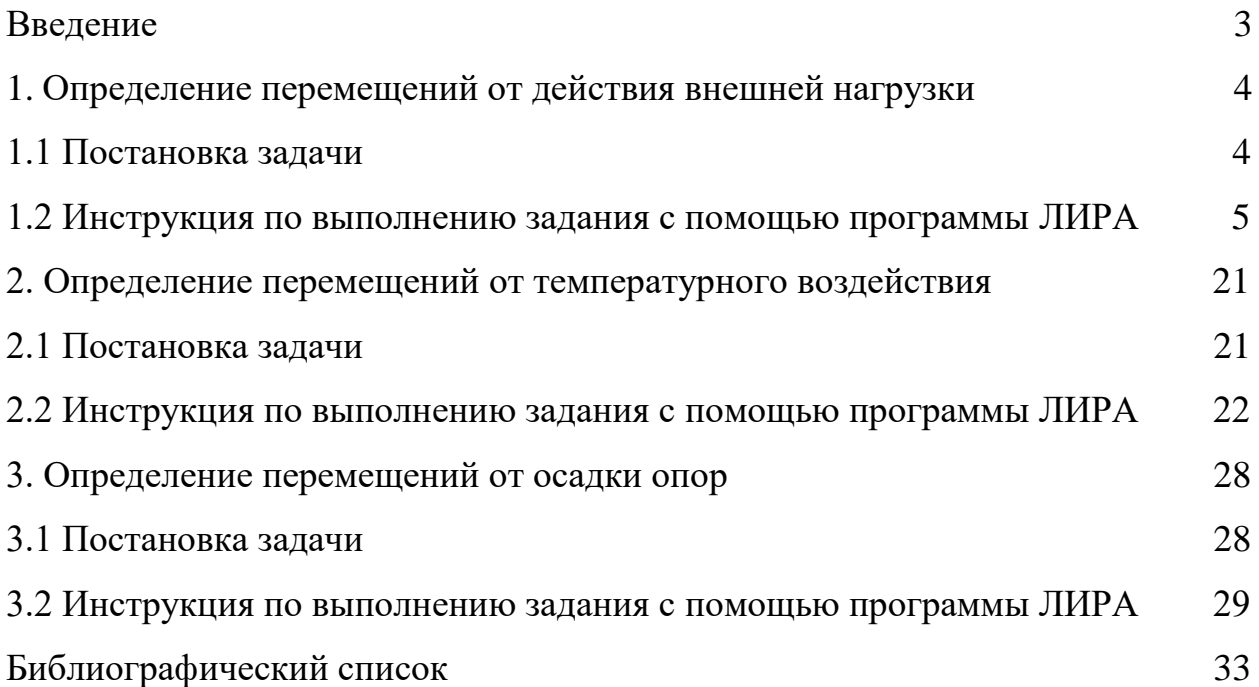